# MetadataEditor離線編輯程式

# 操作說明

1.請先整理攝完成的活動照片 (建立活動檔案夾、更改檔案 夾名稱,刪除重複照片、刪 除模糊的照片 等等)

2.請用獨眼龍軟體更改檔案名稱 3.請建立新的檔案夾並該改檔案夾 名稱(精選),挑選要寫圖說的照 片到這個檔案家裡面

舉例 D:\慈濟資料庫\20160313高雄靜思堂2016年書法繪畫聯合競賽-蔡惠玲 \ 20160313高雄靜思堂2016年書法繪畫聯合競賽精選-蔡惠玲

### 4.請開啟離線編輯軟體

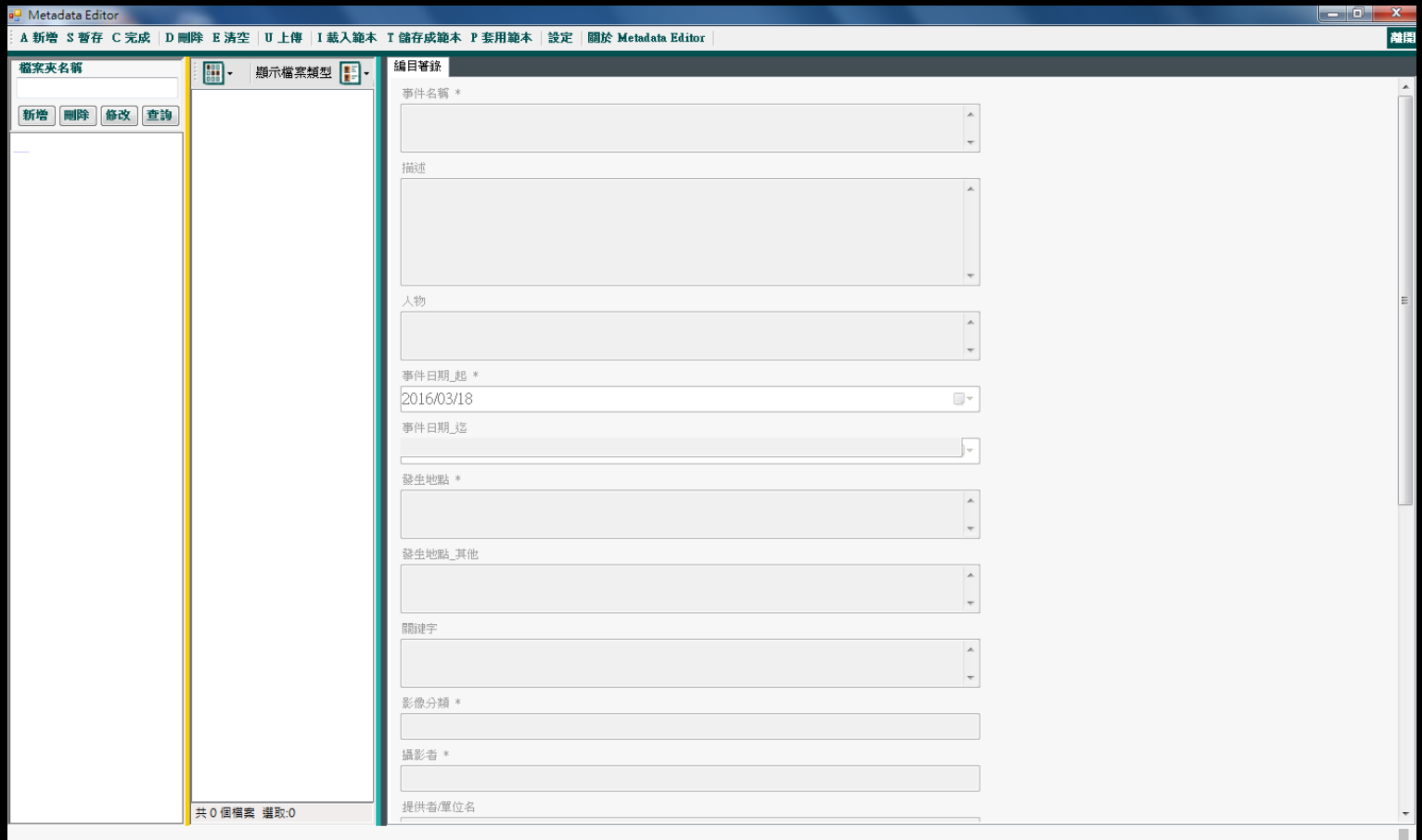

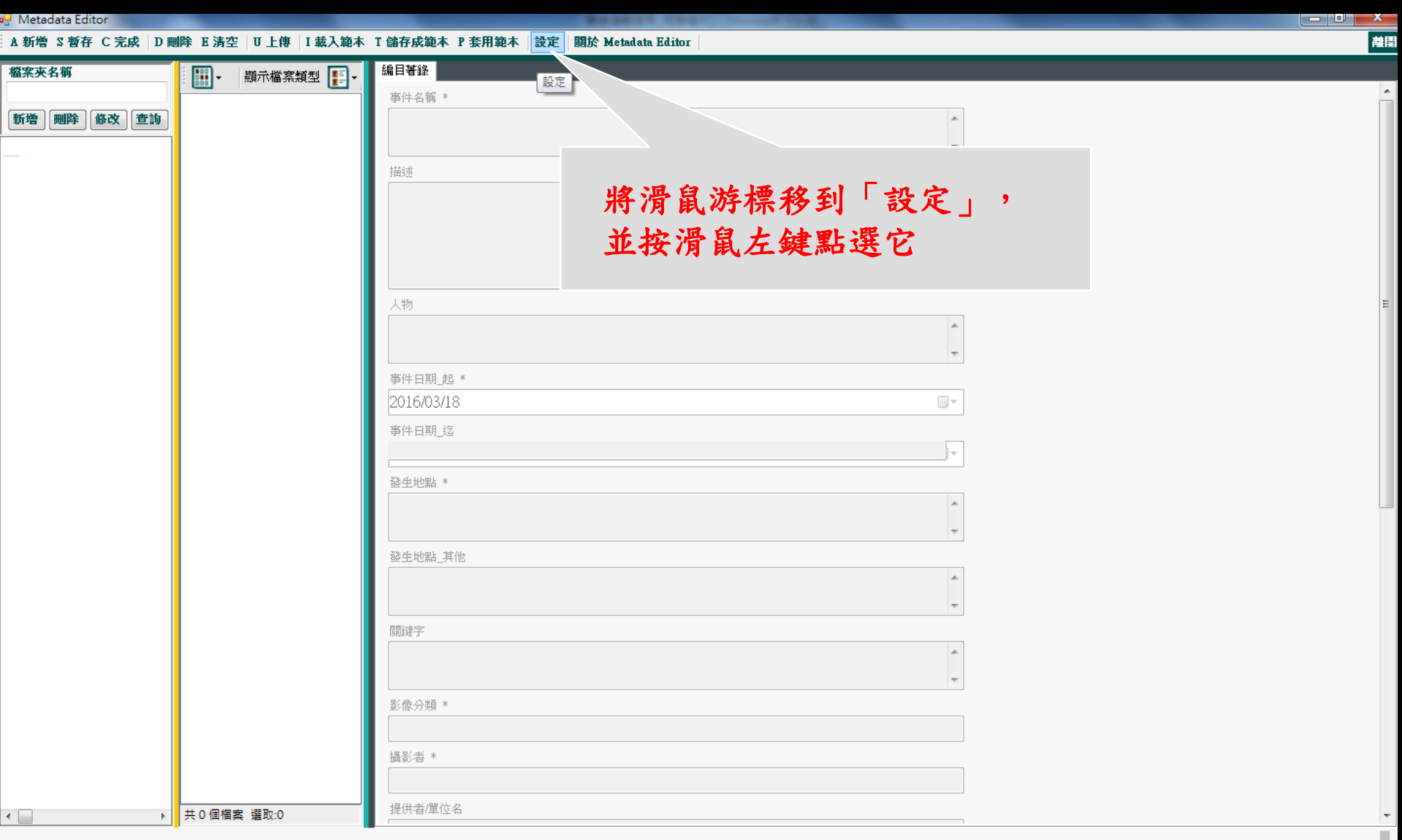

### 5.出現的畫面如下

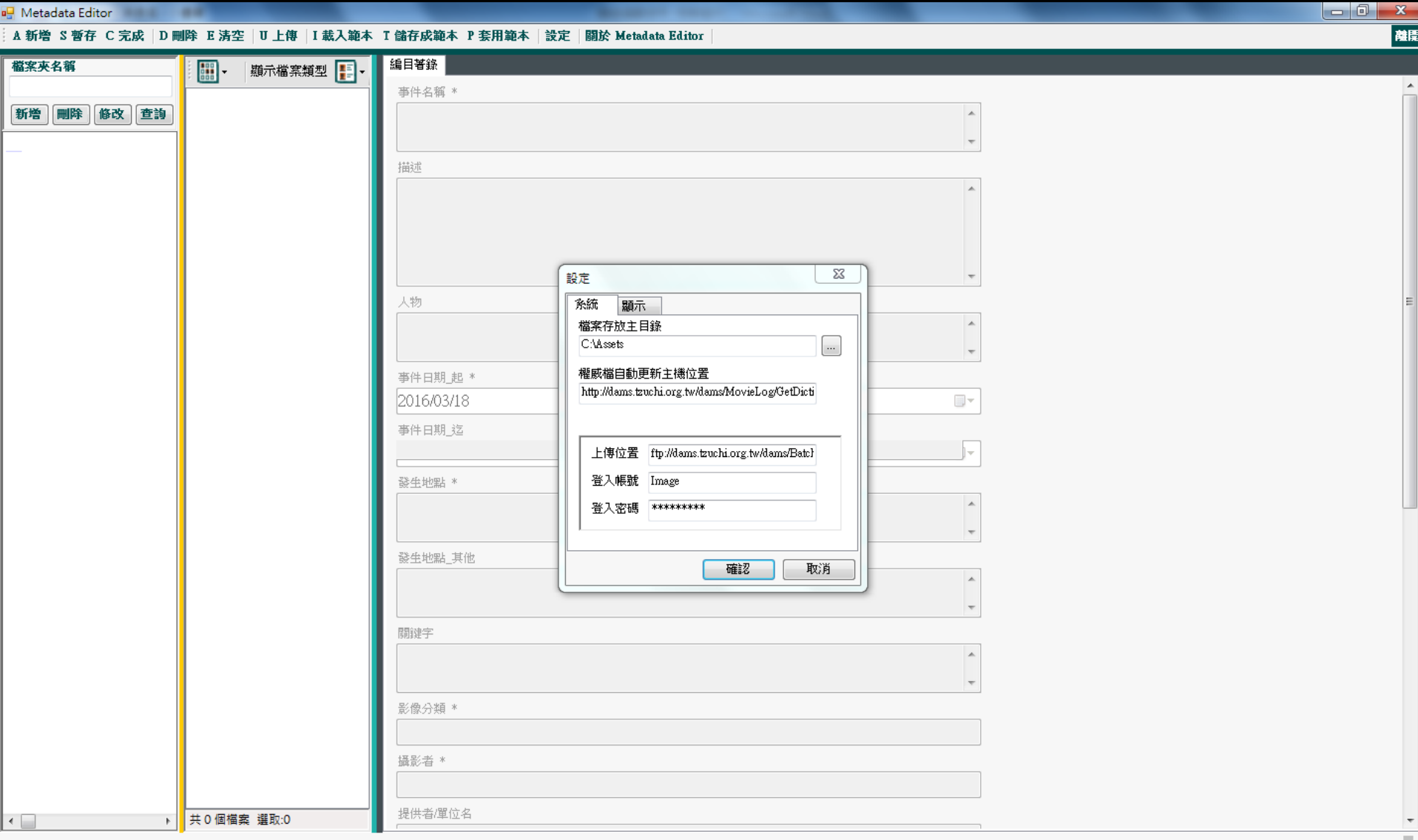

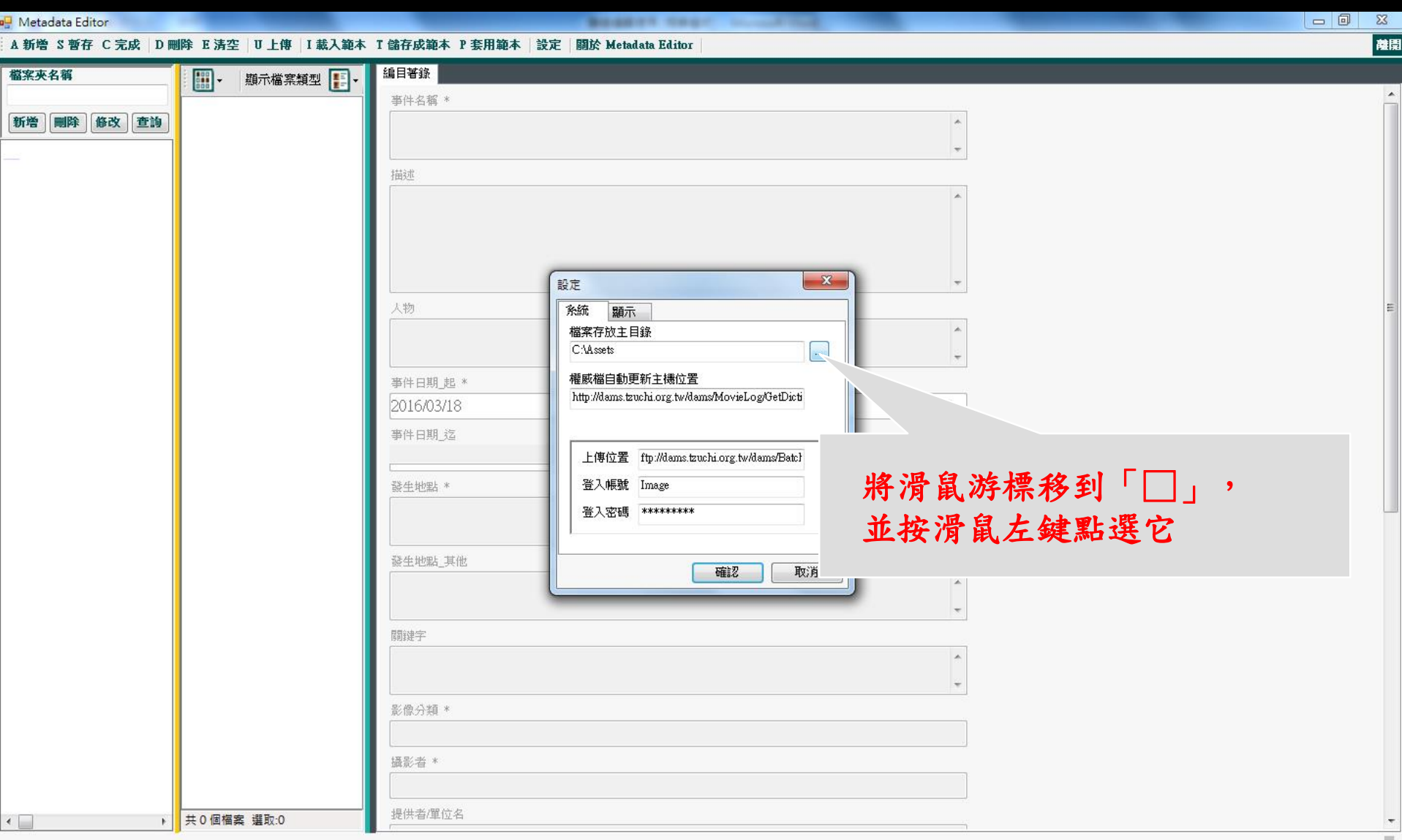

### 6.出現的畫面如下

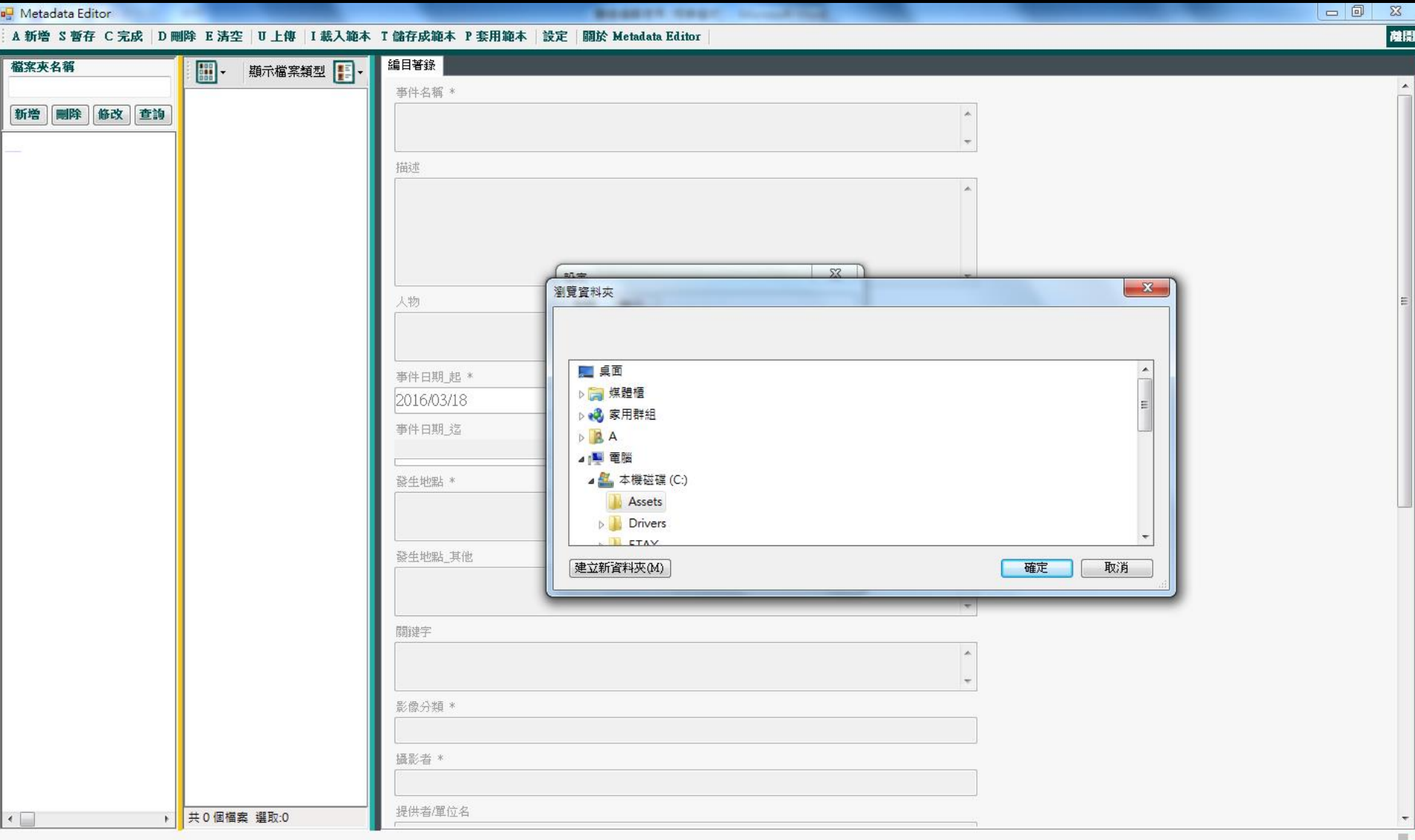

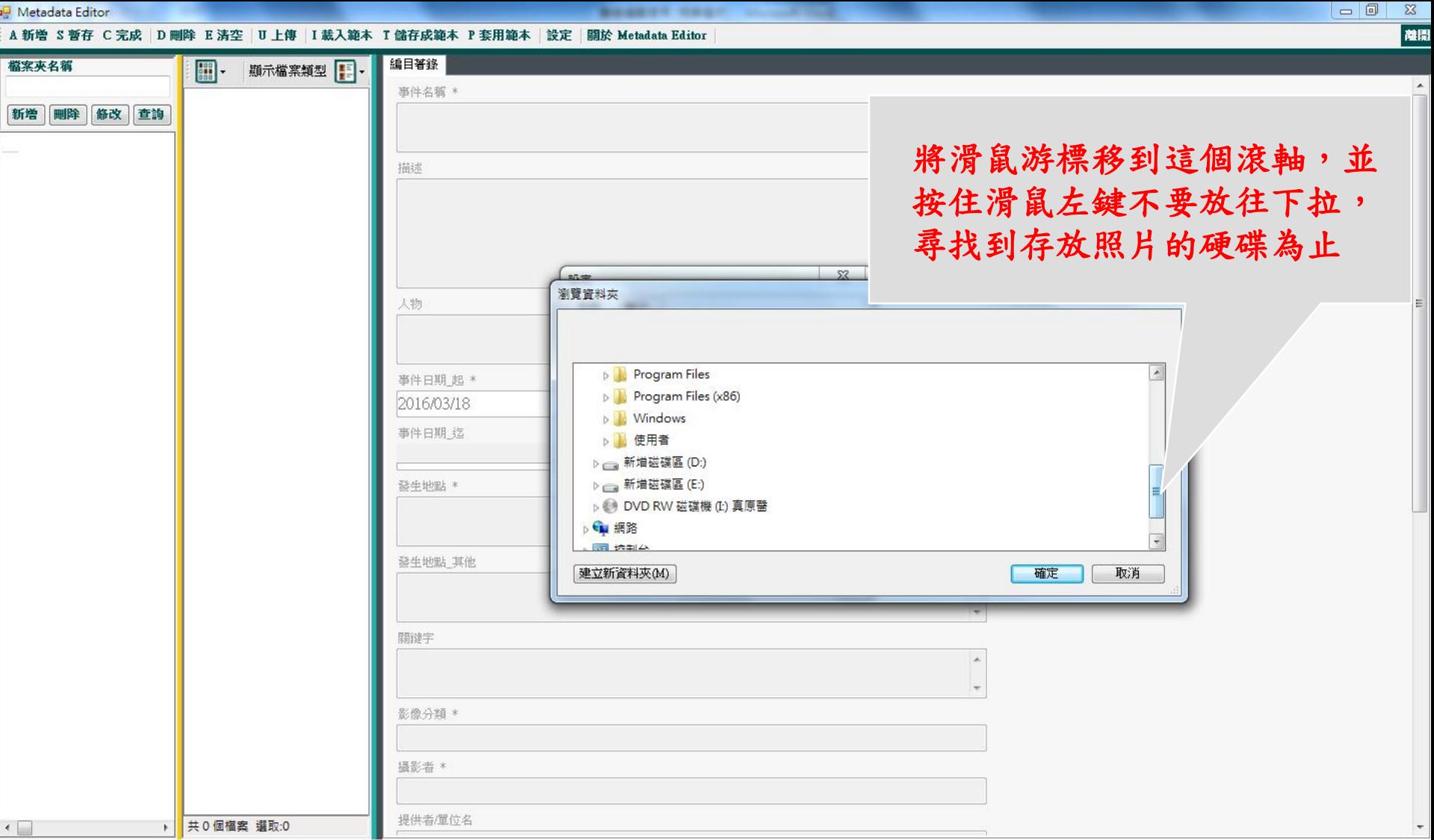

### 7.每個人存放檔案的硬碟名稱不同, 請以個人的電腦為主

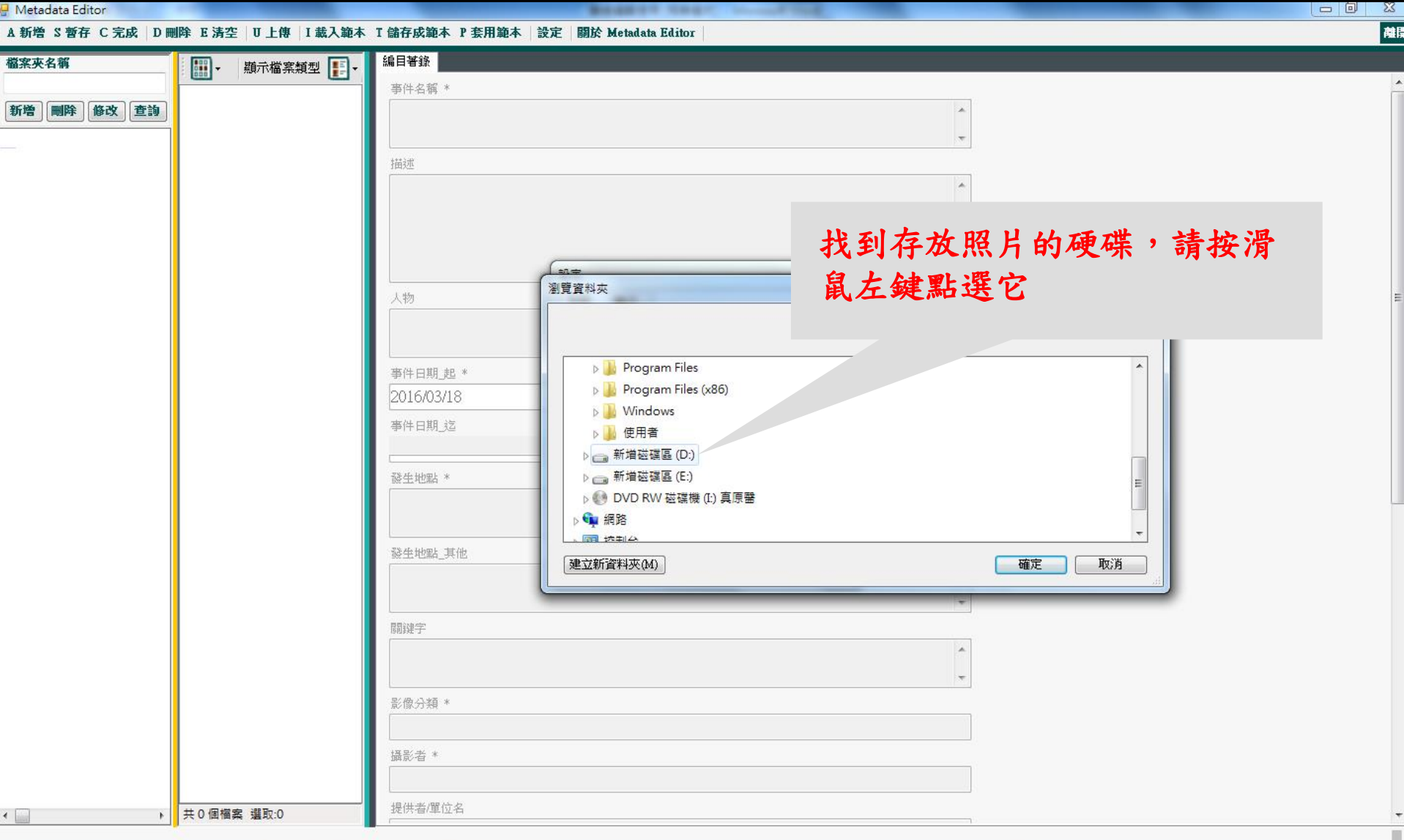

### 7.每個人存放檔案的硬碟名稱不同, 請以個人的電腦為主

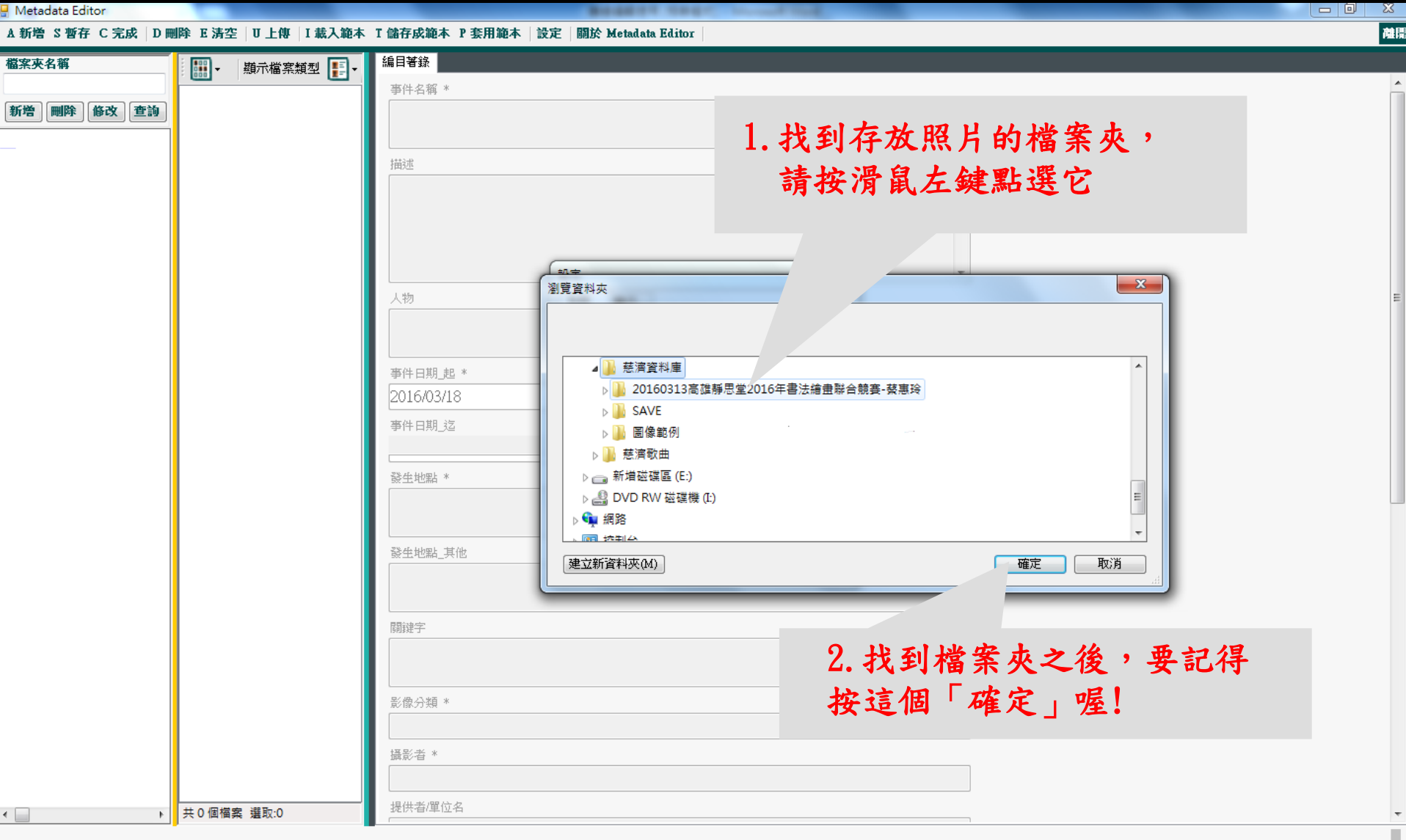

### 8.出現的畫面如下

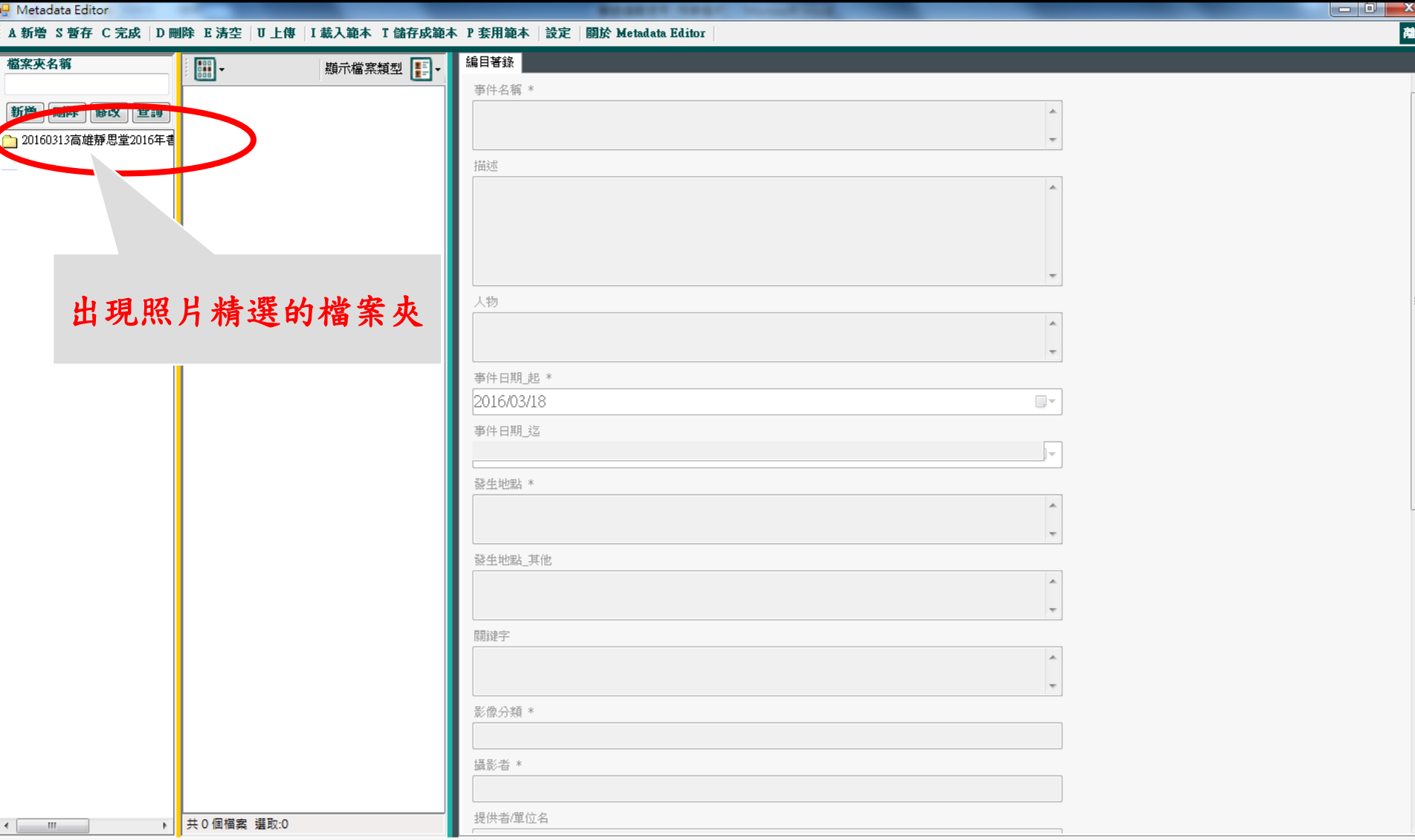

### Metadata Editor

### (A 新増 S 暫存 C 完成|D 刪除 E 清空|U 上傳 |I 載入範本 T 儲存成範本 P 套用範本 |設定 |闘於 Metadata Editor |

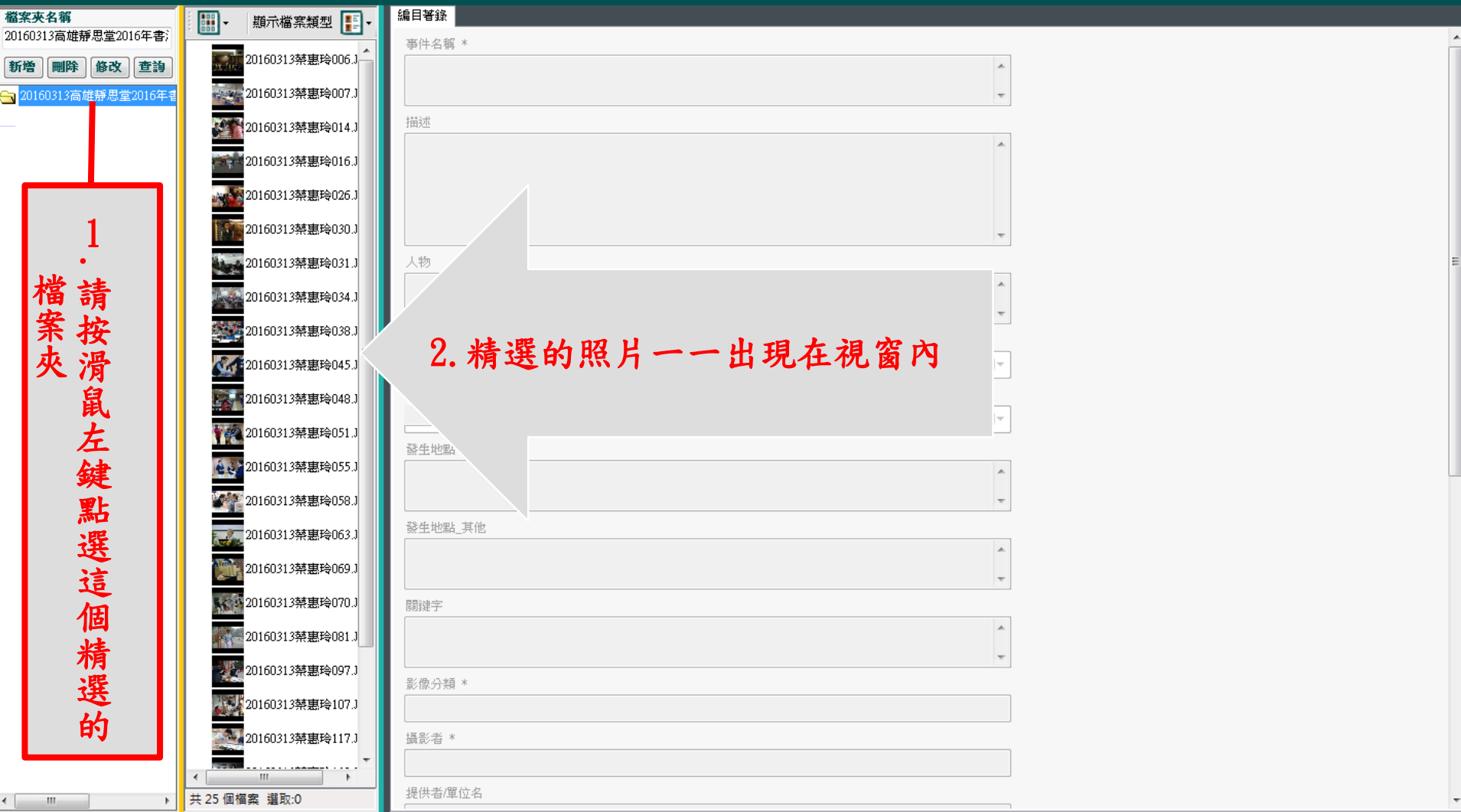

 $\begin{array}{|c|c|c|c|c|}\hline \textbf{L} & \textbf{0} & \textbf{X} \\\hline \end{array}$ 

離

т

### 1.請按滑鼠左鍵點選第一張照片

### Metadata Editor  $\begin{array}{c|c|c|c|c} \hline & - & \circ & - & x \end{array}$ A 新增 S 暫存 C 完成 D 刪除 E 清空 | U 上 |I 載入範本 T 儲存成範本 P 套用範本 | 設定 | 關於 Metadata Editor 離開 編目著錄 檔案夾名稱  $\mathbb{H}$  -期示檔案類型 20160313高雄靜思堂2016年書 事件名稱 \* 0160313禁惠玲006.JPC 新增 刪除 修改 查詢 <mark>←</mark> 20160313高雄靜思堂2016年書 e, si 20160313禁東玲007.JPG 描述 ●●●●●●●●●●●●●●●●●●●●●●●<br>20160313禁患玲014.JPG 20160313禁惠玲016.JPG ↓ 20160313禁患玲026.JPG 20160313禁惠玲030.JPG 2.如果照片很多張,請移動滑鼠 20160313禁惠玲031.JPG 人物 **Ligal** 到這個滾軸,按住滑鼠左鍵並將 20160313禁惠玲034.JPG 滾軸往下拉,直到看見最後一個 3. 20160313禁惠玲038.JPG 事件日期 起 √ 20160313禁惠玲045.JPG 2016/03/18 照片檔案,再放掉滑鼠。事件日期 迄 20160313禁惠玲048.JPG → 20160313禁惠玲051.JPG 發生地點 \* **台号20160313禁惠玲055.JPG** ●●● 20160313禁惠玲058.JPG 發生地點\_其他 20160313禁惠玲063.JPG 20160313禁惠玲069.JPG ← 320160313禁患玲070.JPG 剛键字 ● 20160313禁惠玲081.JPG 20160313禁惠玲097.JPG 影像分類 \* ■■■ 20160313禁惠玲107.JPG 3. 20160313禁惠玲117.JPG 攝影者 \* 20160313禁惠玲132.JPG 提供者/單位名 共 25 個檔案 選取:1

 $\leftarrow$   $\mathbf{m}$ 

1.左手先按住鍵盤上的「Shift」鍵不動

### $\begin{array}{c|c|c|c|c} \hline \multicolumn{1}{|c|}{-} & \multicolumn{1}{|c|}{0} & \multicolumn{1}{|c|}{x} \end{array}$ a<mark>⊟</mark> Metadata Editor and a mate 離 A 新增 S 暫存 C 完成「D 刪除 E 清空「U 上傳「I 載入節本 I 儲存成節本 P 套用節本「設定「關於 Metadata Editor 編目著錄 檔案來名稱 開-顯示檔案類型 | -20160313高雄靜思堂2016年書 **事件名種 \*** 20160313禁惠玲016.JP 新增 剛除 修改 查詢  $\Delta$ ● ↓ ↓ 20160313禁裏玲026.JPG <mark>←</mark> 20160313高雄靜思堂2016年も 120160313禁惠玲030.JPG 描述 20160313禁裏玲031.JPG 20160313禁惠玲034.JPG 20160313禁惠玲038.JPG 0160313禁惠玲045.JPG 人物 20160313禁惠玲048.JPG 20160313葵東玲051JPG 事件日期 起 \* 20160313禁惠玲055.JPG 2016/03/18  $\blacksquare$ ▼ 20160313禁惠玲058.JPG 事件日期 迄 ĵт □■20160313禁惠玲063.JPG 發生地點 \* 0160313禁惠玲069.JPG  $\Delta$ 20160313禁惠玲070.JPG 20160313禁惠玲081.JPG 發生地點 其他 0160313禁惠玲097.JPG 2.請按滑鼠左鍵點選最後一張照片, 0160313禁惠玲107.JPG 闘键字 20160313禁惠玲117.JPG 之後照片檔名會全部反白如圖, 20160313禁惠玲132.JPG 這是「全選所有的精選照片」的動作通 \* 影像 20160313禁惠玲133.JPG 93 20160313禁惠玲149.JPG 攝影者 20160313禁惠玲152.JPO 提供者/單位名 共 25 個檔案 選取:25  $\begin{picture}(20,20) \put(0,0){\dashbox{0.5}(5,0){ }} \put(15,0){\circle{10}} \put(15,0){\circle{10}} \put(15,0){\circle{10}} \put(15,0){\circle{10}} \put(15,0){\circle{10}} \put(15,0){\circle{10}} \put(15,0){\circle{10}} \put(15,0){\circle{10}} \put(15,0){\circle{10}} \put(15,0){\circle{10}} \put(15,0){\circle{10}} \put(15,0){\circle{10}} \put(15,0){\circle{10}} \put(15,0$  $\,$   $\,$

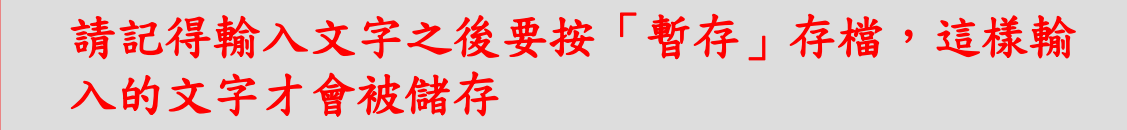

### Metadata Ed for

 $\left\Vert \cdot\right\Vert _{1}=\left\Vert \cdot\right\Vert _{1}$ 

### -<br>左 c 空出 in mill® で注定 in L曲  $\pi$  as  $\pm$  -Page  $\pm$  -  $\pi$  of  $\pi$  (Dag  $\pm$  -  $\pi$  ) and  $\pi$  is graph  $\pi$  ,  $\pi$  ,  $\pi$ **Share**  $x = 20.7$  and  $-4x$

▶ 共 25 個檔案 選取:25

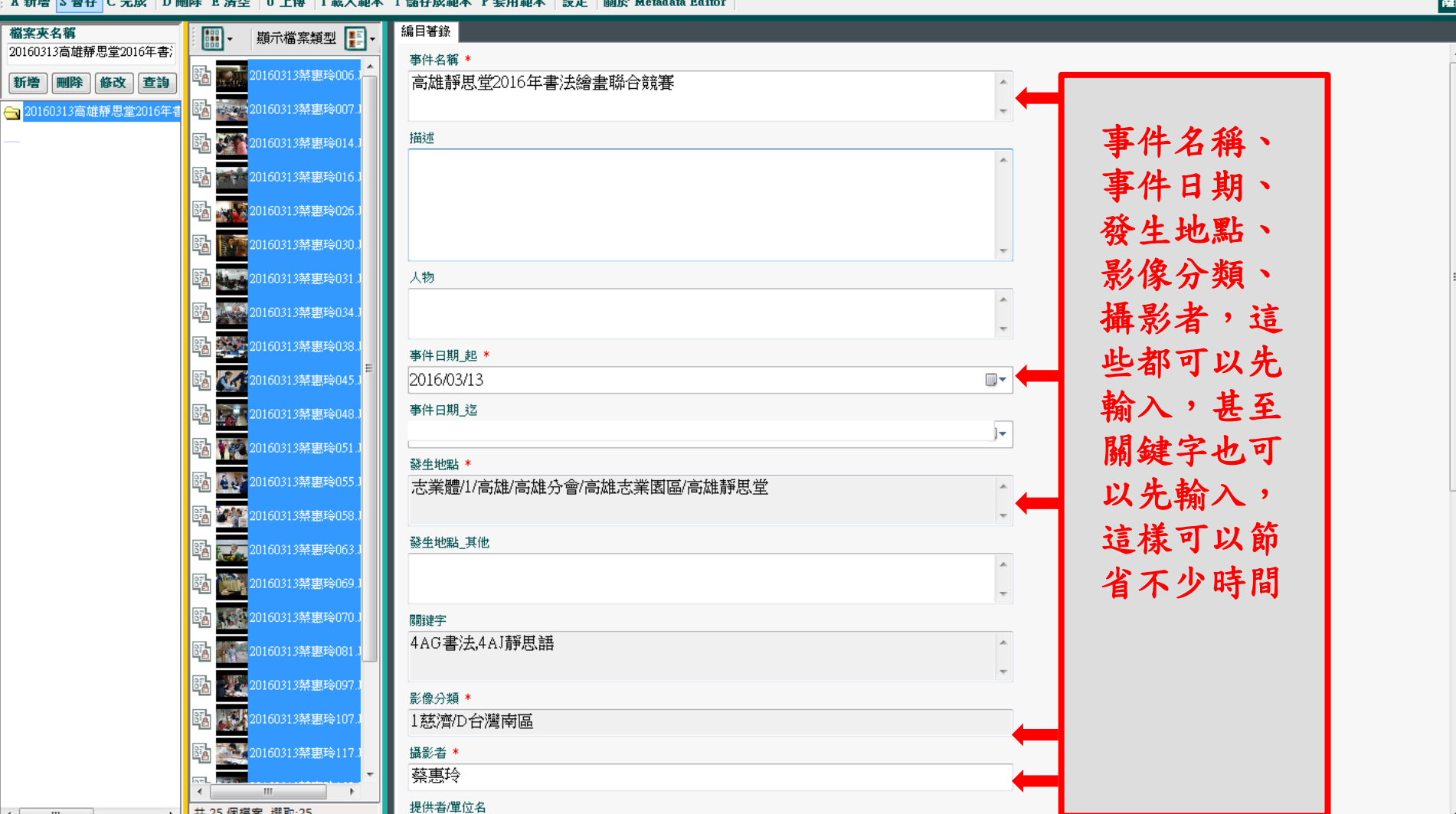

資料儲存完畢

 $\blacksquare$   $\blacksquare$   $\blacksquare$   $\blacksquare$   $\blacksquare$   $\blacksquare$ 

### 但是「ctrl」+ 「S」(儲存) 千萬不能用,否則寫好的圖說會不見

### a<sup>□</sup> Metadata Editor

### A 新增 S 暫存 C 完成 | D 刪除 E 清空 | U 上傳 | I 載入範本 T 儲存成範本 P 套用範本 | 設定 | 關於 Metadata Editor

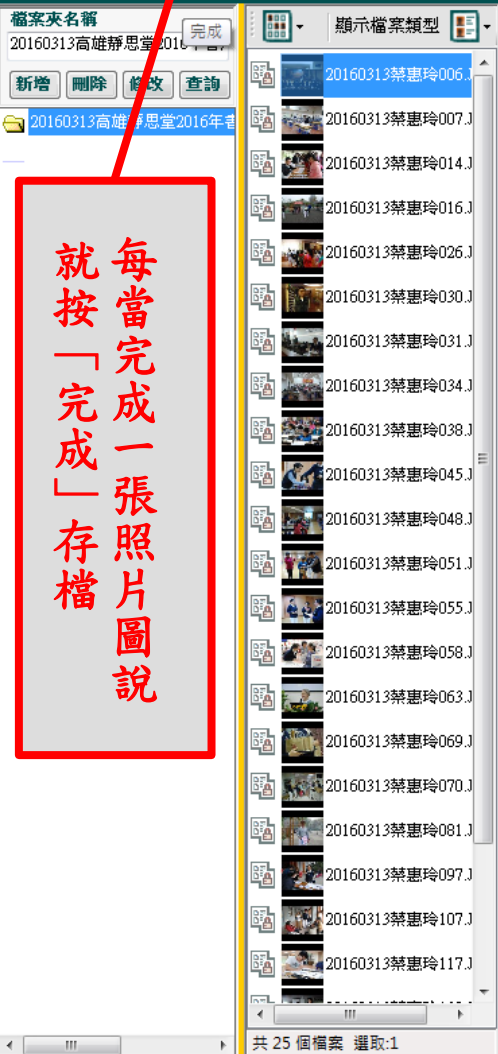

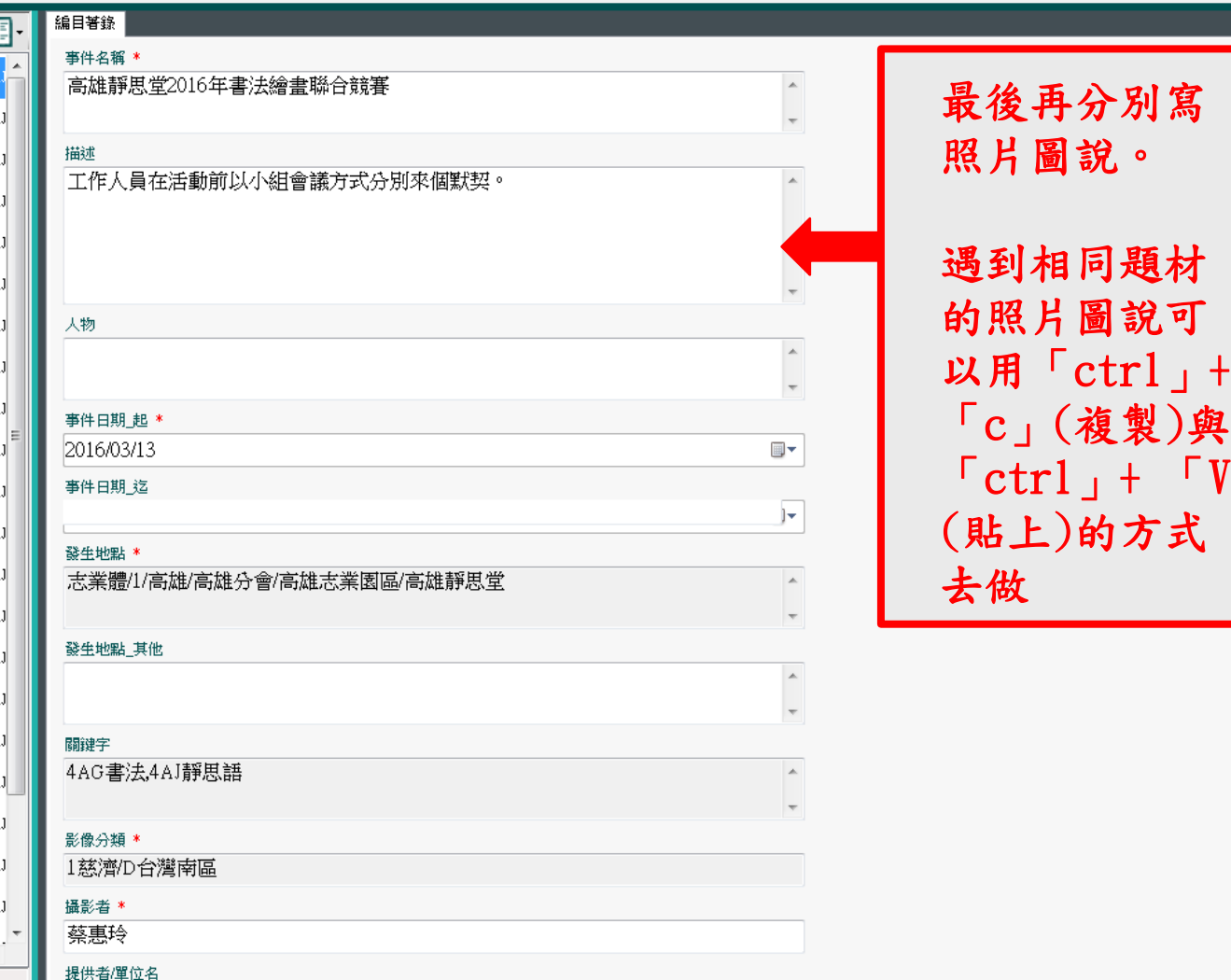

咨料儲存完畢

寫

離

材

)與

式

 $\Gamma$   $V$   $\perp$ 

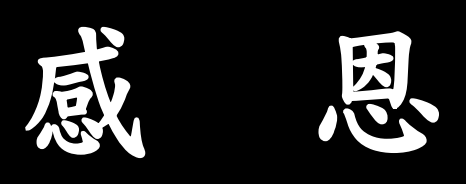

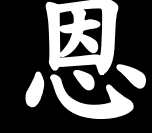